ФЕДЕРАЛЬНОЕ АГЕНТСТВО ПО ТЕХНИЧЕСКОМУ РЕГУЛИРОВАНИЮ И МЕТРОЛОГИИ

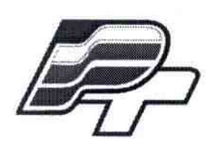

ФЕДЕРАЛЬНОЕ БЮДЖЕТНОЕ УЧРЕЖДЕНИЕ «ГОСУДАРСТВЕННЫЙ РЕГИОНАЛЬНЫЙ ЦЕНТР СТАНДАРТИЗАЦИИ, МЕТРОЛОГИИ И ИСПЫТАНИЙ В Г. МОСКВЕ»  $(\Phi$ BY «POCTECT – MOCKBA»)

## **УТВЕРЖДАЮ**

Заместитель генерального директора ФБУ «Ростест-Москва» **RADCTROWNING CO.B. MODHH** «26» сентября 2016 г.

# Государственная система обеспечения единства измерений

# Осциллографы цифровые серии DPO70000SX

Методика поверки РТ-МП-3530-441-2016

> г. Москва 2016

Настоящая методика поверки распространяется на осциллографы цифровые серии DPO70000SX, модели DPO72304SX, DPO73304SX, DPO75002SX, DPO75902SX (далее приборы), изготавливаемые компанией "Tektronix, Inc.", США, и устанавливает методы и средства их поверки.

Интервал между поверками - 1 год.

# 1 ОПЕРАЦИИ ПОВЕРКИ

1.1 При проведении поверки должны быть выполнены операции, указанные в таблице 1.

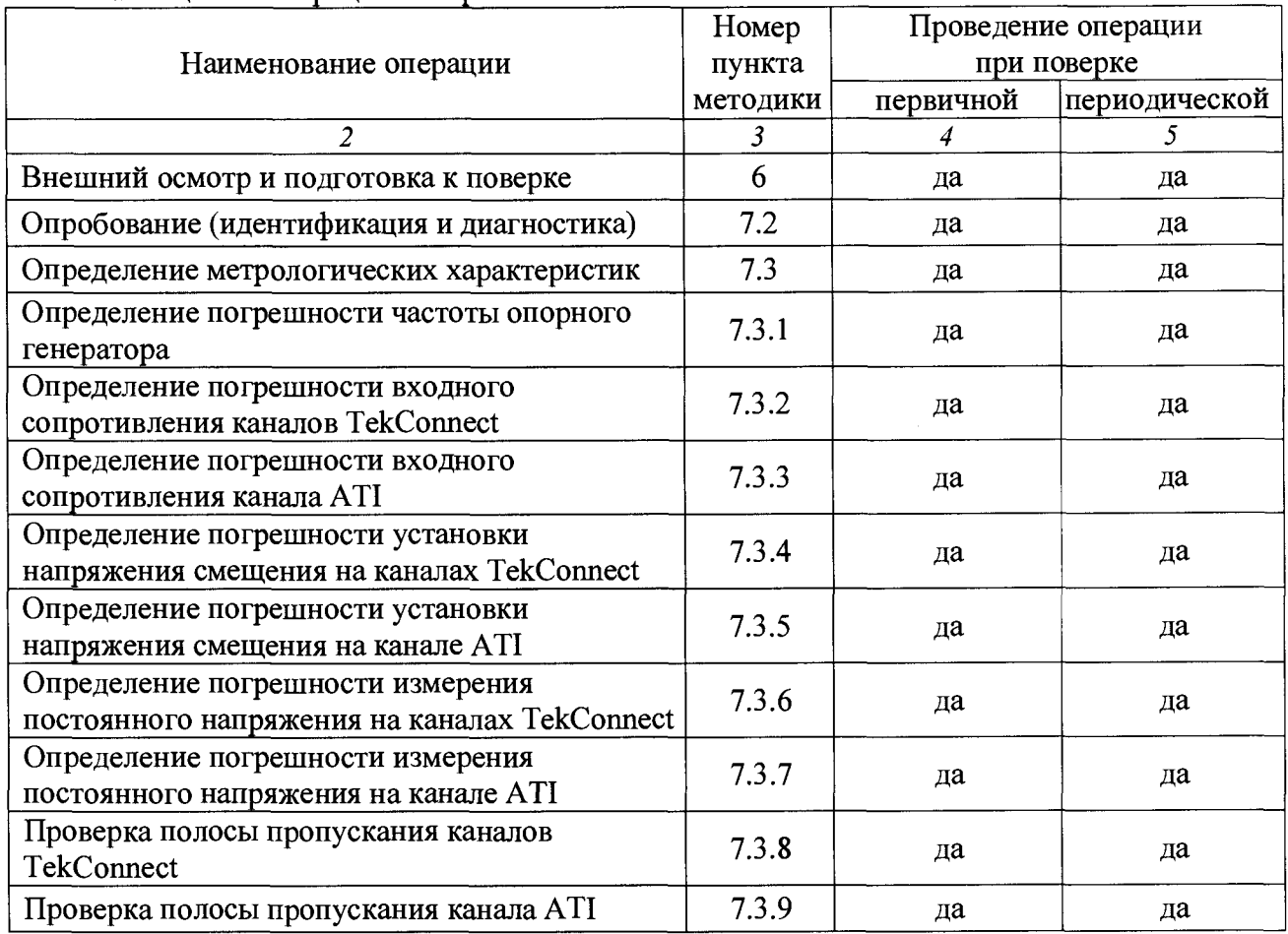

Таблина 1 - Оперании поверки

1.2 Операции 7.3.3, 7.3.5, 7.3.7, 7.3.9 выполняются для моделей DPO75002SX, DPO75902SX.

### 2 СРЕДСТВА ПОВЕРКИ

2.1 Для проведения поверки рекомендуется применять средства поверки, указанные в таблице 2.

2.2 Применяемые средства поверки должны быть исправны, поверены и иметь документы о поверке.

2.3 Вместо указанных в таблице 2 средств поверки допускается применять другие аналогичные средства поверки, обеспечивающие определение метрологических характеристик поверяемых осциллографов с требуемой точностью.

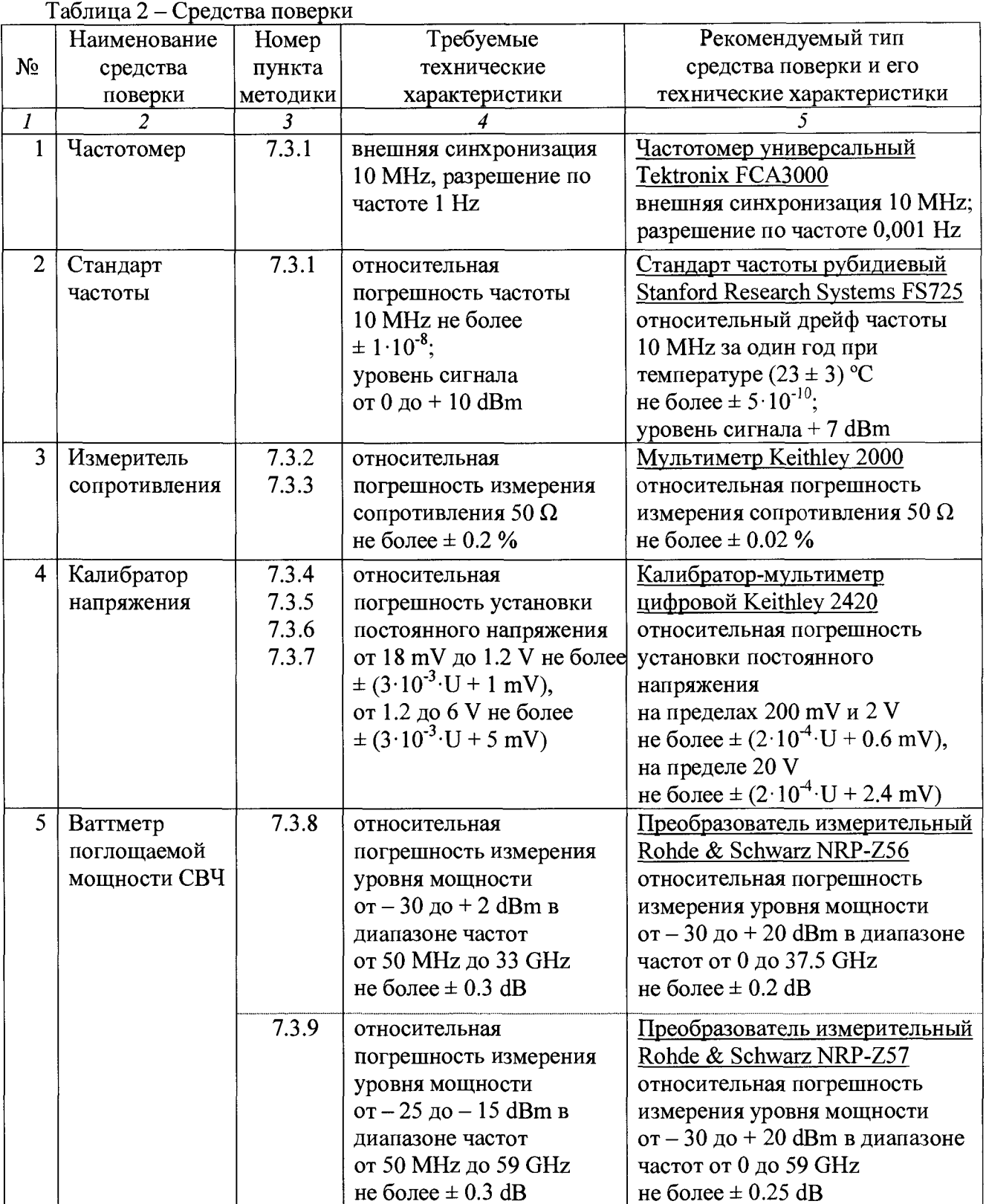

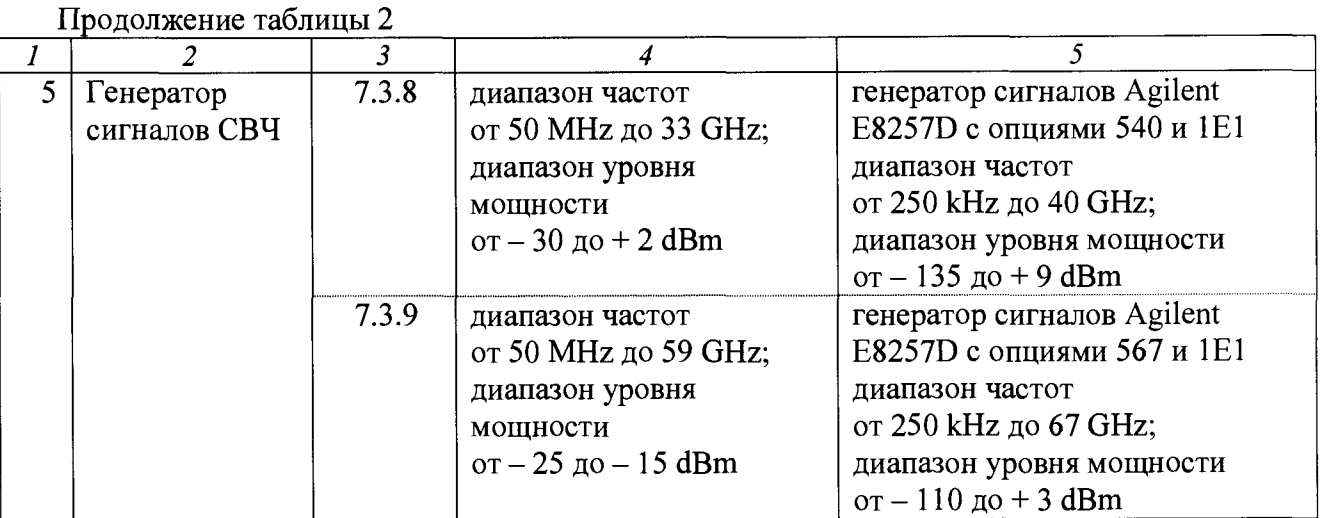

### 3 ТРЕБОВАНИЯ К КВАЛИФИКАЦИИ ПОВЕРИТЕЛЕЙ

К проведению поверки допускаются лица с высшим или среднетехническим образованием, и имеющие практический опыт в области радиотехнических измерений.

### 4 ТРЕБОВАНИЯ БЕЗОПАСНОСТИ

4.1 При проведении поверки должны быть соблюдены требования безопасности в соответствии с ГОСТ 12.3.019-80.

4.2 Во избежание несчастного случая и для предупреждения повреждения поверяемого прибора необходимо обеспечить выполнение следующих требований:

- подсоединение поверяемого прибора к сети должно производиться с помощью сетевого кабеля из комплекта прибора;

- заземление поверяемого прибора и средств поверки должно производиться посредством заземляющего провода сетевого кабеля;

- присоединения прибора и оборудования следует выполнять при отключенных входах и выходах (отсутствии напряжения на разъемах);

- запрещается подавать на вход прибора сигнал с уровнем, превышающим максимально допускаемое значение;

- запрещается работать с поверяемым прибором при снятых крышках или панелях;

- запрещается работать с прибором в условиях температуры и влажности, выходящих за пределы рабочего диапазона, а также при наличии в воздухе взрывоопасных веществ;

- запрещается работать с прибором в случае обнаружения его повреждения.

# 5 УСЛОВИЯ ОКРУЖАЮЩЕЙ СРЕДЫ ПРИ ПОВЕРКЕ

При проведении поверки должны соблюдаться следующие условия окружающей среды:

- температура воздуха  $23 \pm 5$  °C;

- относительная влажность воздуха от 30 до 80 %;

- атмосферное давление от 84 до 106.7 кРа.

## 6 ВНЕШНИЙ ОСМОТР И ПОДГОТОВКА К ПОВЕРКЕ

#### 6.1 Внешний осмотр

#### 6.1 Внешний осмотр

6.1.1 При проведении внешнего осмотра проверяются:

- чистота и исправность разъемов, отсутствие механических повреждений корпуса и ослабления крепления элементов;

- сохранность органов управления, четкость фиксации их положений;

- комплектность прибора.

6.1.2 При наличии дефектов или повреждений, препятствующих нормальной эксплуатации поверяемого прибора, его направляют в сервисный центр для ремонта.

#### 6.2 Подготовка к поверке

6.2.1 Перед началом работы поверитель должен изучить руководство по эксплуатации поверяемого прибора, а также руководства по эксплуатации применяемых средств поверки.

6.2.3 Подсоединить прибор и средства поверки к сети 220 V; 50 Hz.

6.2.3 Включить питание прибора и средств поверки.

6.2.4 Перед началом выполнения операций по определению метрологических характеристик средства поверки и прибор должны быть выдержаны во включенном состоянии в соответствии с указаниями руководств по эксплуатации. Минимальное время прогрева прибора  $30 \text{ min}$ .

#### 7 ПРОВЕДЕНИЕ ПОВЕРКИ

#### 7.1 Общие указания по проведению поверки

В процессе выполнения операций результаты измерений заносятся в протокол поверки. Полученные результаты должны укладываться в пределы допускаемых значений, которые указаны в таблицах настоящего раздела документа. При получении отрицательных результатов по какой-либо операции необходимо повторить операцию. При повторном отрицательном результате прибор следует направить в сервисный центр для проведения регулировки и/или ремонта.

#### 7.2 Опробование (идентификация и диагностика)

7.2.1 Выполнить идентификацию версии программного обеспечения прибора, для чего кликнуть на клавише Help, выбрать About Tek Scope

Записать в столбец 2 таблицы 7.2 результат проверки идентификационных данных программного обеспечения (верхняя строка Version).

7.2.2 Выполнить процедуру диагностики (Self-Test):

- убедиться в том, что к каналам прибора ничего не подключено

- кликнуть на клавише Utility, выбрать Instrument Diagnostics

- в открывшейся панели Diagnostics кликнуть на клавише Run

- выждать до завершения процедуры диагностики (она занимает несколько минут), после в панели Diagnostics чего должны появиться результаты тестирования.

Записать в столбец 2 таблицы 7.2 результат диагностики.

7.2.3 Выполнить процедуру компенсации сигнального тракта:

- убедиться в том, что к каналам прибора ничего не подключено

- нажать клавишу Utility

- КЛИКНУТЬ НА КЛАВИШЕ Utility, ВЫбрать Instrument Calibration

- после того, как в открывшейся панели Calibration окно Temperature Status будет указывать Ready, запустить процедуру кликом по клавише Run SPC

- выждать до завершения процедуры компенсации сигнального тракта (она занимает  $10$  -15 минут), после чего в окне SPC Status должен появиться результат процедуры.

Записать в столбец 2 таблицы 7.2 результат компенсации сигнального тракта.

Таблица 7.2 - Опробование и функциональная диагностика

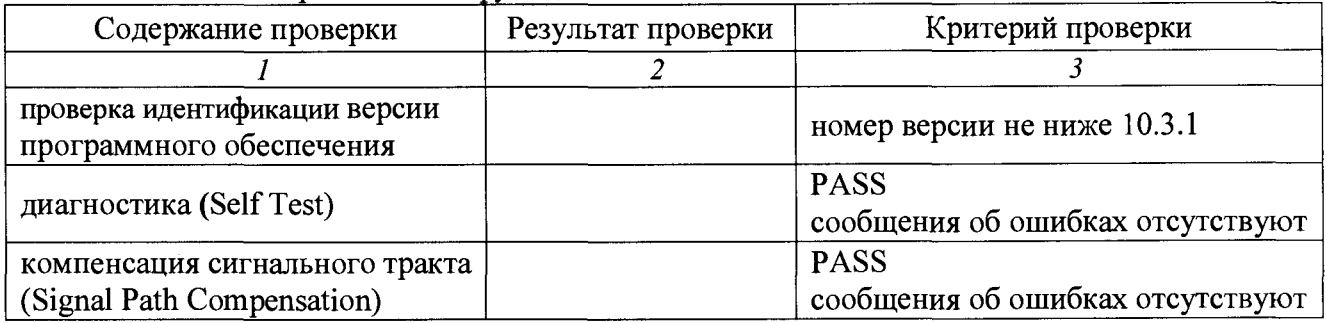

### 7.3 Определение метрологических характеристик

### 7.3.1 Определение погрешности частоты опорного генератора

7.3.1.1 В меню Help прибора выбрать Default Setup.

7.3.1.2 Подготовить к работе стандарт частоты.

7.3.1.3 Соединить кабелем BNC(m-m) разъем "10 MHz" стандарта частоты с разъемом "Ext Ref" частотомера.

Соединить кабелем BNC(m-m) разъем "Ref Out" прибора с разъемом "Channel A" частотомера.

7.3.1.4 Выполнить установки на частотомере: [Meas]; Freq > Freq > A[Input A]; DC 1 M $\Omega$ [Settings]; Meas Time 1 s, Timebase Ref External

7.3.1.5 Записать отсчет частотомера в столбец 3 таблицы 7.3.1.

Таблица 7.3.1 – Погрешность частоты опорного генератора

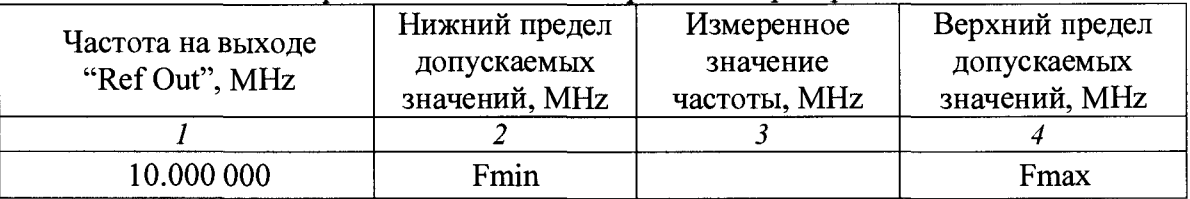

7.3.1.6 Рассчитать нижний Fmin и верхний Fmax пределы допускаемых значений частоты по формулам ниже и записать их в столбцы 2 и 4 таблицы 7.3.1.

Fmin =  $F - \Delta F$ ; Fmax =  $F + \Delta F$ ;

 $\Delta F = \pm F(8_0 + N \cdot \delta_A); N -$ количество лет с даты выпуска или последней заводской подстройки;

 $F = 10 \text{ MHz}; \delta_0 = 8.10^{-7}, \delta_A = 3.10^{-7}$ 

Для первичной поверки принимается  $N = 1$ , при этом  $\Delta F = 11$  Hz.

PT-MII-3530-441-2016 Tektronix DPO70000SX. Методика поверки. 26.09.2016

#### **7.3.2 Определение погрешности входного сопротивления каналов TekConnect**

 $7.3.2.1$  В меню Help прибора выбрать Default Setup.

7.3.2.2 Установить на мультиметре режим измерения сопротивления по двухпроводной схеме и предел измерения 100 Q.

Используя адаптер BNC-"banana", присоединить к клеммам HI, LO мультиметра кабель  $BNC(m)$ .

7.3.2.3 Установить короткозамыкатель на выход BNC(m) кабеля, и ввести на мультиметре функцию "REL". Убедиться в том, что отсчет сопротивления на мультиметре близок к нулю.

7.3.2.4 Используя адаптер TCA-BNC, присоединить выход кабеля к входу канала CH1.

7.3.2.5 Нажать на приборе клавишу канала СН1.

7.3.2.6 Установить на канале коэффициент отклонения Vertical Scale 6.25 mV/div. Зафиксировать измеренное мультиметром значение.

Отсоединить от клемм HI, LO мультиметра разъем "banana(2m)", и установить его с противоположной полярностью контактов.

Зафиксировать измеренное мультиметром значение.

Вычислить средний результат по двум измеренным значениям сопротивления, и записать его в столбец 3 таблицы 7.3.2.

7.3.2.7 Выполнить действия по пункту 7.3.2.6, установив на канале коэффициент отклонения Vertical Scale 140 mV/div.

7.3.2.8 Выполнить действия по пунктам 7.3.2.4 - 7.3.2.7 для остальных каналов TekConnect.

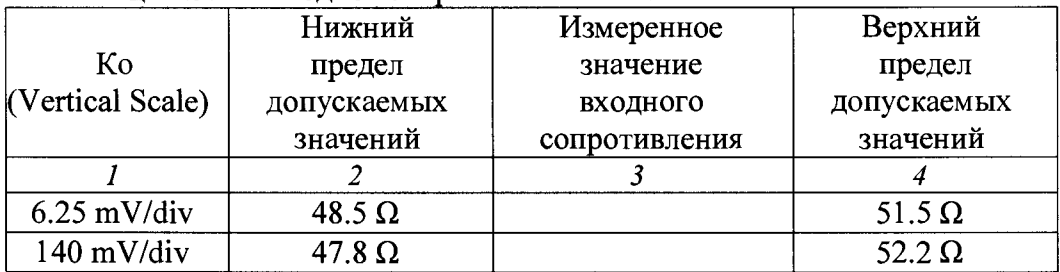

Таблица 7.3.2 - Входное сопротивление каналов TekConnect

#### 7.3.3 Определение погрешности входного сопротивления канала ATI

 $7.3.3.1$  В меню Help прибора выбрать Default Setup.

7.3.3.2 Установить на мультиметре режим измерения сопротивления по двухпроводной схеме и предел измерения 100 Q.

Используя адаптер BNC-"banana", присоединить к клеммам HI, LO мультиметра кабель  $BNC(m)$ .

7.3.3.3 Установить короткозамыкатель на выход BNC(m) кабеля, и ввести на мультиметре функцию "REL". Убедиться в том, что отсчет сопротивления на мультиметре близок к нулю.

7.3.3.4 Используя адаптеры для перехода с разъема BNC кабеля на входной разъем прибора 1.85 mm, присоединить выход кабеля к входу канала СН2.

7.3.3.5 Нажать на приборе клавишу канала СН2.

7.3.3.6 Установить на канале коэффициент отклонения Vertical Scale 10 mV/div. Зафиксировать измеренное мультиметром значение.

Отсоединить от клемм HI, LO мультиметра разъем "banana(2m)", и установить его с противоположной полярностью контактов.

Зафиксировать измеренное мультиметром значение.

Вычислить средний результат по двум измеренным значениям сопротивления, и записать его в столбен 3 таблины 7.3.3.

7.3.3.7 Выполнить действия по пункту 7.3.3.6, устанавливая на канале коэффициент отклонения Vertical Scale 20 mV/div и 30 mV/div.

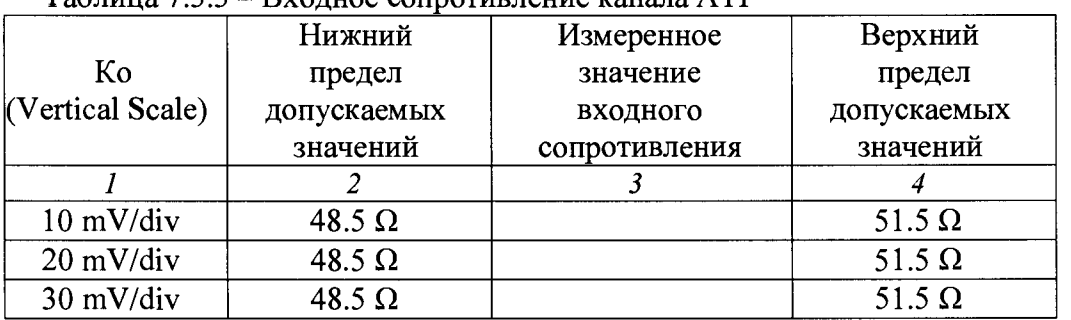

 $To6$ 

#### 7.3.4 Определение погрешности установки напряжения смещения на каналах **TekConnect**

7.3.4.1 Собрать схему соелинения оборудования следующим образом:

Установить на вход канала СН1 прибора адаптер ТСА-ВNС, и присоединить к выходу адаптера тройник BNC.

Используя кабель BNC(m) и адаптер BNC-"banana", соединить один из выходов тройника с клеммами "HI", "LO" калибратора так, чтобы центральный проводник тройника был подключен к клемме "HI", а экран к клемме "LO".

Используя кабель BNC(m) и адаптер BNC-"banana", соединить другой выход тройника с клеммами "SHI", "SLO" калибратора так, чтобы центральный проводник тройника был подключен к клемме "SHI", а экран к клемме "SLO".

7.3.4.2 Установить на калибраторе воспроизведение напряжения по 4-х проводной схеме.

7.3.4.3 В меню Help прибора выбрать Default Setup.

7.3.4.4 В меню **Horiz/Acq** прибора выбрать:

#### - Acquisition Mode: Hi Res

- Horiz/Acquisition Setup: Mode: Manual, Scale 1 ms/div, Record Length 5000 Закрыть меню **Horiz/Acq** 

7.3.4.5 Установить в меню Trigger: Source Line

7.3.4.6 Нажать клавишу канала СН1. В меню Measure выбрать Amplitude, Mean

7.3.4.7 Установить на приборе коэффициент отклонения Vertical Scale 6.25 mV/div. В меню Vertical, Vertical Setup устанавливать входное напряжение сдвига Termination

Voltage и напряжение смещения Offset, как указано в столбцах 1, 2 таблицы 7.3.4. Устанавливать на калибраторе значения Ucal, указанные в столбце 3 таблицы 7.3.4.

Записывать отсчеты Mean на приборе в столбец 5 таблицы 7.3.4. Количество разрядов должно соответствовать разрядам пределов, указанных в столбцах 4 и 6 таблицы.

*ПРИМЕЧАНИЕ: после новых установок Termination Voltage и Offset возможен переход входа канала в состояние "GND" из-за несоответствия уровня входного напряжения. В таком случае после ввода соответствующего значения напряжения Ucal следует в меню Vertical Setup кликнуть на клавише Coupling: DC.*

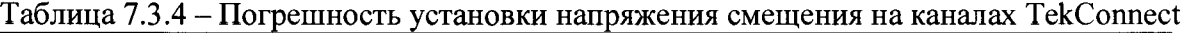

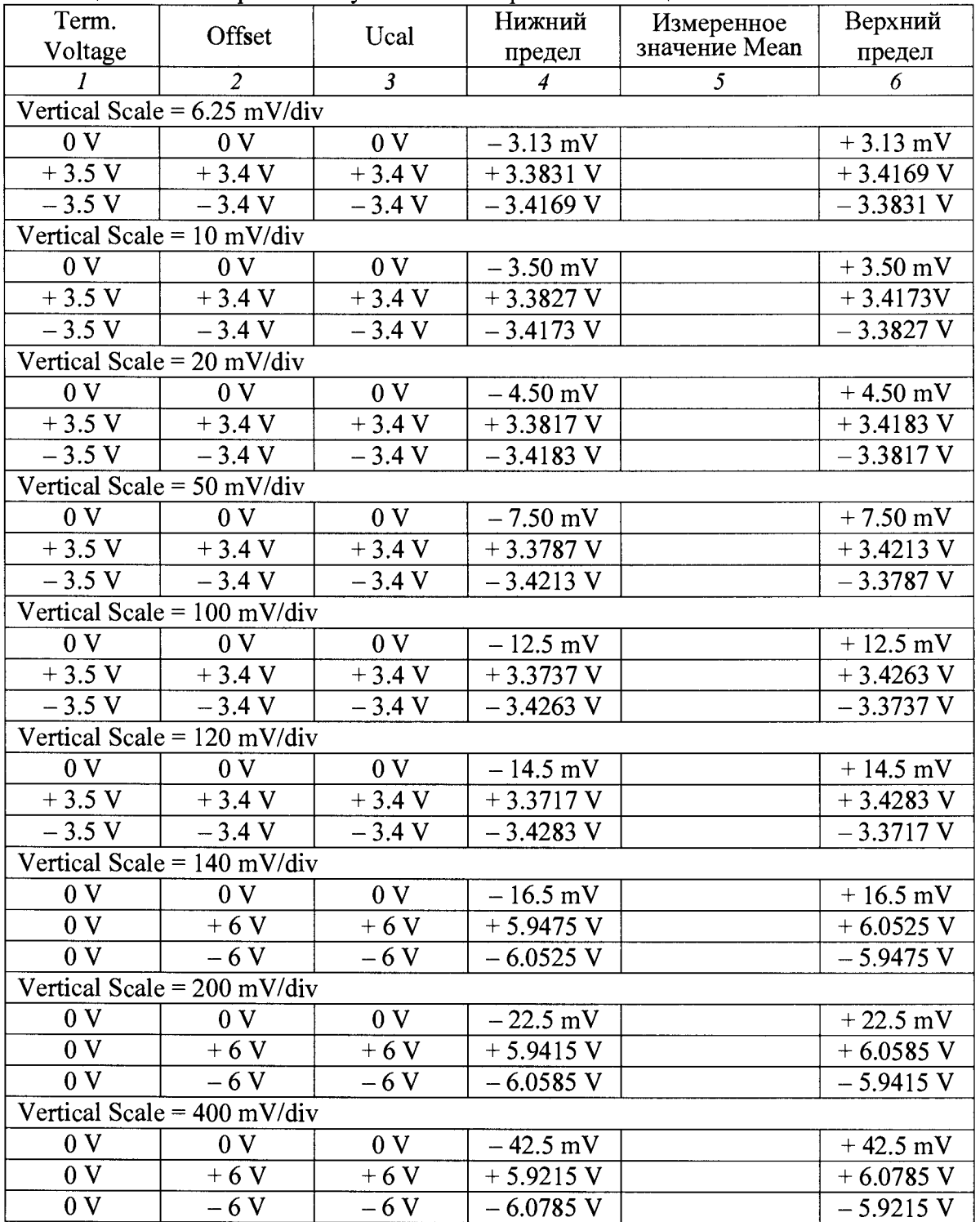

7.3.4.8 Выполнить действия по пункту 7.3.4.7 для остальных значений коэффициента отклонения (Vertical Scale), напряжения сдвига (Termination Voltage) и напряжения смещения (Offset), указанных в таблице 7.3.4.

7.3.4.9 Отключить канал нажатием соответствующей клавиши.

7.3.4.10 Выполнить действия по пунктам 7.3.4.6 - 7.3.4.9 для остальных каналов.

#### **7.3.5 Определение погрешности установки напряжения смещения на канале ATI**

7.3.5.1 Собрать схему соединения оборудования следующим образом:

Установить на вход канала СН2 прибора адаптеры для перехода с разъема 1.85 mm на разъем BNC, и присоединить к выходному адаптеру тройник BNC.

Используя кабель BNC(m) и адаптер BNC-"banana", соединить один из выходов тройника с клеммами "HI", "LO" калибратора так, чтобы центральный проводник тройника был подключен к клемме "HI", а экран к клемме "LO".

Используя кабель BNC(m) и адаптер BNC-"banana", соединить другой выход тройника с клеммами "SHI", "SLO" калибратора так, чтобы центральный проводник тройника был подключен к клемме "SHI", а экран к клемме "SLO".

7.3.5.2 Установить на калибраторе воспроизведение напряжения по 4-х проводной схеме.

7.3.5.3 В меню Help прибора выбрать Default Setup.

7.3.5.4 В меню **Horiz/Acq** прибора выбрать:

- Acquisition Mode: Hi Res

- Horiz/Acquisition Setup; Mode: Manual, Scale 1 ms/div, Record Length 5000 Закрыть меню Horiz/Acq

7.3.5.5 Установить в меню Trigger: Source Line

7.3.5.6 Нажать клавишу канала СН2. В меню Measure выбрать Amplitude, Mean

7.3.5.7 Установить на приборе коэффициент отклонения Vertical Scale 10 mV/div.

В меню Vertical, Vertical Setup устанавливать напряжение смещения Offset, как указано в столбце 1 таблицы 7.3.5.

Устанавливать на калибраторе значения Ucal, указанные в столбце 2 таблицы 7.3.5.

Записывать отсчеты **Mean** на приборе в столбец 4 таблицы 7.3.5. Количество записываемых разрядов должно соответствовать разрядам пределов, указанных в столбцах 3 и 5 таблицы.

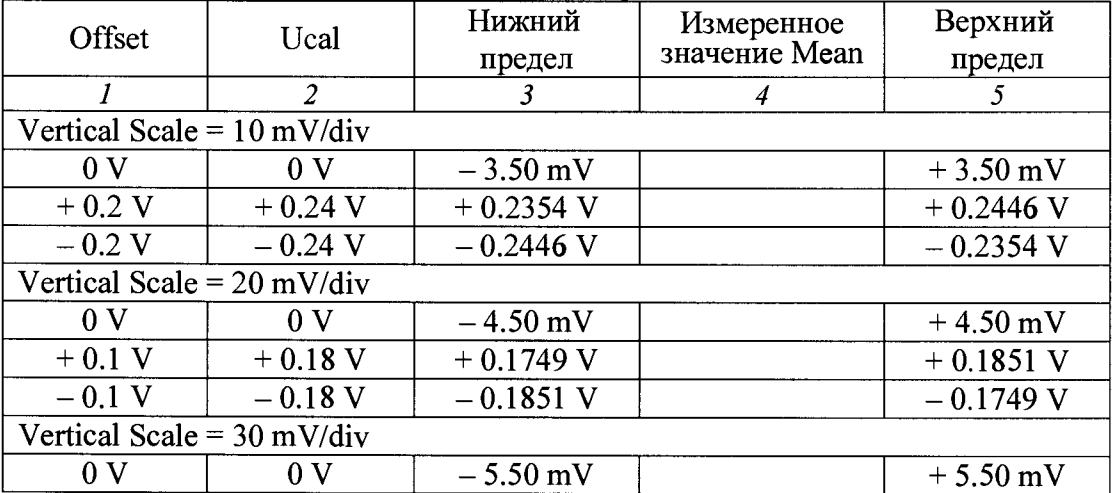

Таблица 7.3.5 – Погрешность установки напряжения смещения на канале ATI

7.3.5.8 Выполнить действия по пункту 7.3.5.7 для остальных значений коэффициента отклонения (Vertical Scale) и напряжения смещения (Offset), указанных в таблице 7.3.5.

#### 7.3.6 Определение измерения постоянного напряжения на каналах TekConnect

7.3.6.1 Выполнить схему соединения оборудования и установку режимов по операции 7.3.4 (пункты 7.3.4.1 - 7.3.4.6).

7.3.6.2 Установить на приборе коэффициент отклонения Vertical Scale 6.25 mV/div.

В меню Vertical, Vertical Setup устанавливать входное напряжение сдвига Termination Voltage и напряжение смешения Offset, как указано в столбцах 1, 2 таблицы 7.3.6.

Устанавливать на калибраторе значения Ucal, указанные в столбце 3 таблицы 7.3.6.

Записывать отсчеты Mean на приборе в столбец 5 таблицы 7.3.6. Количество записываемых разрядов должно соответствовать разрядам пределов, указанных в столбцах 4 и 6 таблицы.

ПРИМЕЧАНИЕ: после новых установок Termination Voltage и Offset возможен переход входа канала в состояние "GND" из-за несоответствия уровня входного напряжения. В таком случае после ввода соответствующего значения напряжения Ucal следует в меню Vertical Setup кликнуть на клавише **Coupling: DC**.

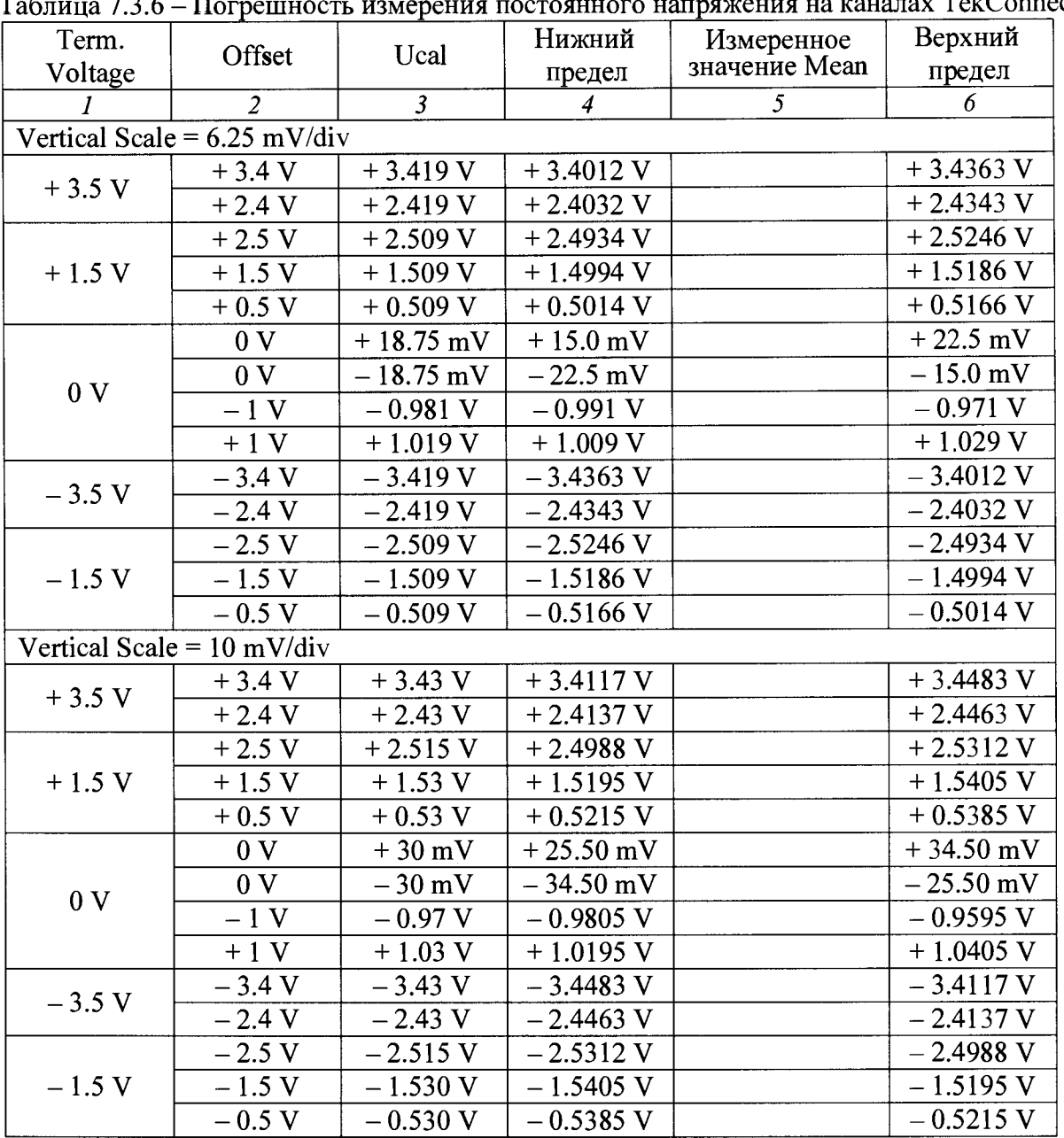

 $\sim$  roughay TekConnect  $T_{\rm c} \sigma$  $72C$ 

PT-MII-3530-441-2016 Tektronix DPO70000SX. Методика поверки. 26.09.2016

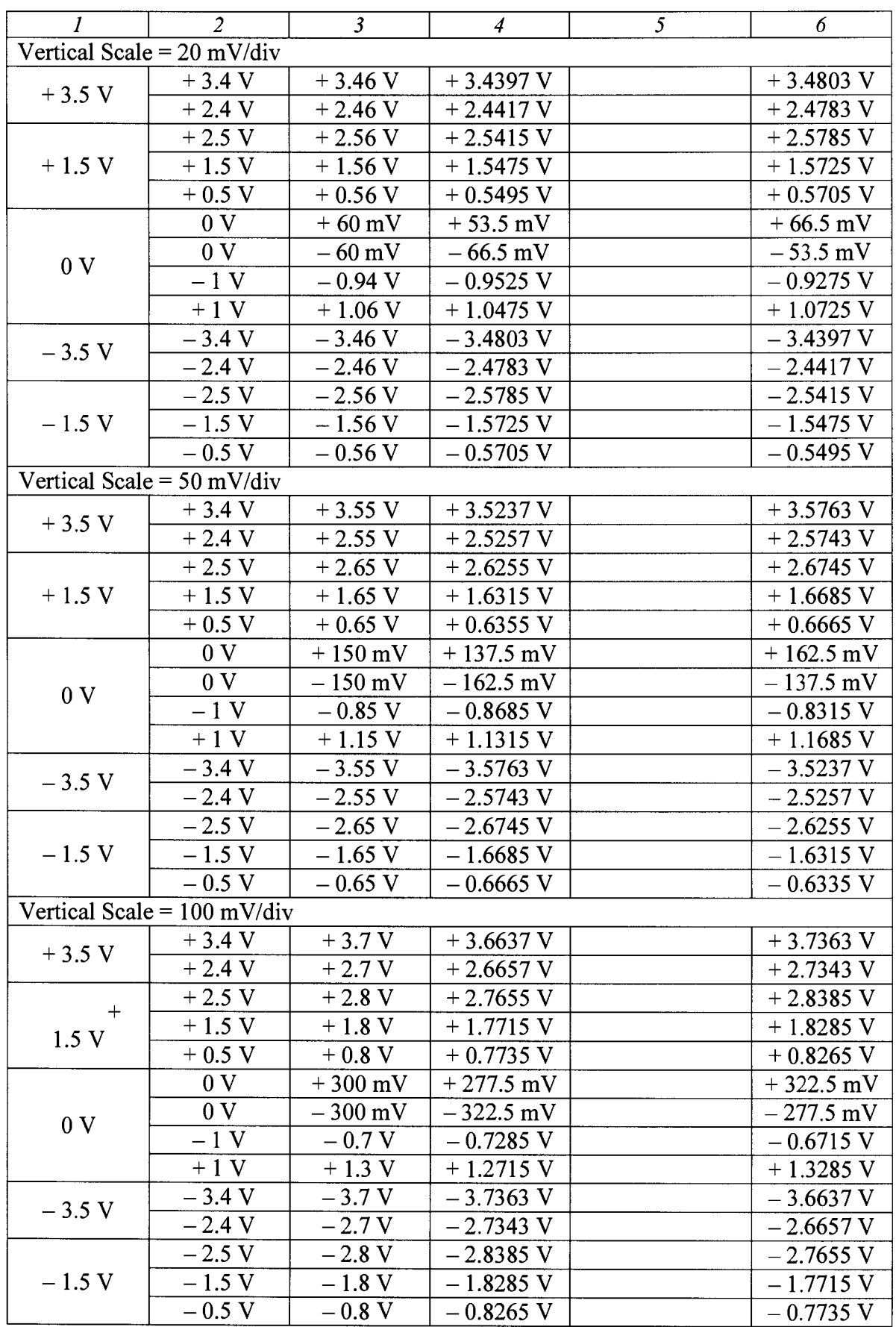

 $\overline{\phantom{a}}$ 

 $\ddot{\phantom{0}}$ 

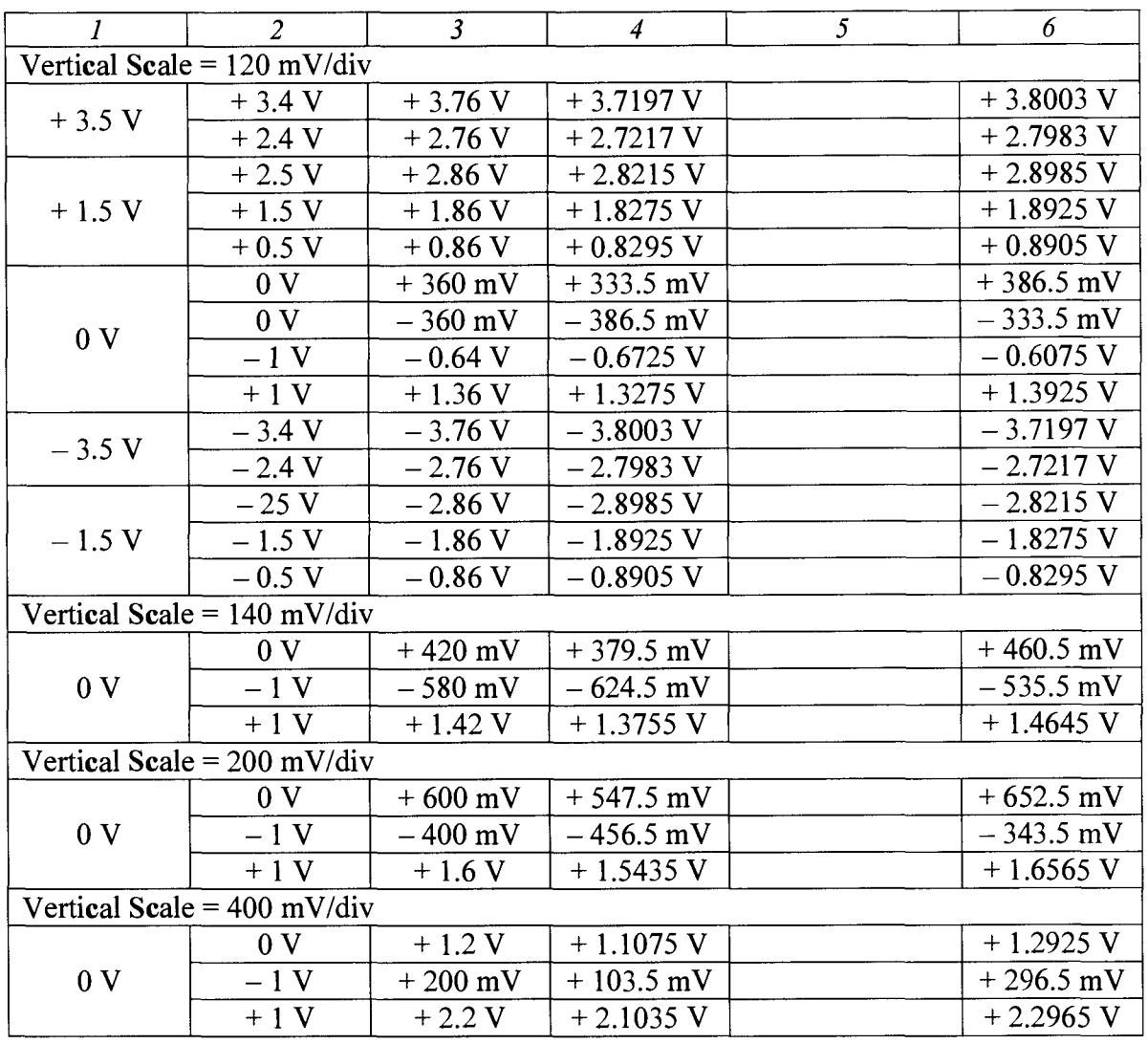

7.3.6.3 Выполнить действия по пункту 7.3.6.2 для остальных значений коэффициента отклонения (Vertical Scale), напряжения сдвига (Termination Voltage) и напряжения смещения (Offset).

7.3.6.4 Отключить канал нажатием соответствующей клавиши.

7.3.6.5 Выполнить действия по пунктам 7.3.6.1 - 7.3.6.4 для остальных каналов TekConnect.

### 7.3.7 Определение погрешности измерения постоянного напряжения на канале ATI

7.3.7.1 Выполнить схему соединения оборудования и установку режимов по операции 7.3.5 (пункты 7.3.5.1 – 7.3.5.6).

7.3.7.2 Установить на приборе коэффициент отклонения Vertical Scale 10 mV/div.

В меню Vertical, Vertical Setup устанавливать напряжение смещения Offset, как указано в столбце 1 таблицы 7.3.7.

Устанавливать на калибраторе значения Ucal, указанные в столбце 2 таблицы 7.3.7.

Записывать отсчеты Mean на приборе в столбец 5 таблицы 7.3.7. Количество записываемых разрядов должно соответствовать разрядам пределов, указанных в столбцах 3 и 5 таблицы.

7.3.7.3 Выполнить действия по пункту 7.3.7.2 для остальных значений коэффициента отклонения (Vertical Scale) и напряжения смещения (Offset).

| Габлица 7.3.7 – Погрешность измерения постоянного напряжения на канале A11 |           |             |                             |             |
|----------------------------------------------------------------------------|-----------|-------------|-----------------------------|-------------|
| Offset                                                                     | Ucal      | Нижний      | Измеренное<br>значение Mean | Верхний     |
|                                                                            |           | предел      |                             | предел      |
|                                                                            | 2         | 3           | 4                           | J.          |
| Vertical Scale = $10 \text{ mV}/\text{div}$                                |           |             |                             |             |
| 0 <sub>V</sub>                                                             | $+30$ mV  | $+25.5$ mV  |                             | $+34.5$ mV  |
| 0 <sub>V</sub>                                                             | $-30$ mV  | $-34.5$ mV  |                             | $-25.5$ mV  |
| $+0.2 V$                                                                   | $+0.23$ V | $+0.2243$ V |                             | $+0.2357$ V |
| $-0.2 V$                                                                   | $-0.23$ V | $-0.2357$ V |                             | $-0.2243$ V |
| Vertical Scale = $20 \text{ mV}/\text{div}$                                |           |             |                             |             |
| 0 <sub>V</sub>                                                             | $+60$ mV  | $+53.5$ mV  |                             | $+66.5$ mV  |
| 0 <sub>V</sub>                                                             | $-60$ mV  | $-66.5$ mV  |                             | $-53.5$ mV  |
| $+0.1$ V                                                                   | $+0.16$ V | $+0.1529 V$ |                             | $+0.1671$ V |
| $-0.1$ V                                                                   | $-0.16$ V | $-0.1671$ V |                             | $-0.1529 V$ |
| Vertical Scale = $30 \text{ mV}/\text{div}$                                |           |             |                             |             |
| 0 <sub>V</sub>                                                             | $+90$ mV  | $+81.5$ mV  |                             | $+98.5$ mV  |
| 0 <sub>V</sub>                                                             | $-90$ mV  | $-98.5$ mV  |                             | $-81.5$ mV  |

 $\sim$   $-$ 

### 7.3.8 Проверка полосы пропускания каналов TekConnect

7.3.8.1 Установить на входы каналов прибора адаптеры ТСА-292 из комплекта прибора.

7.3.8.2 В меню Help прибора выбрать Default Setup.

7.3.8.3 Сделать следующие установки на приборе для канала СН1:

- Trigger: Source Line

- Vertical, Vertical Setup:

**Bandwidth Maximum (Full) Digital Filters: Enabled** Force Constant Sample Rate: On; Apply to all Channels - Horiz/Acq; Horiz/Acquisition Setup, Acquisition; Acquisition Mode: Sample; Interpolate IT Horizontal; Sample Rate 200 (250) GS/s, Scale 40 ns

7.3.8.4 Активировать канал СНІ прибора нажатием соответствующей клавиши.

7.3.8.5 В меню Measure выбрать Amplitude (из списка или из меню Ampl Tab).

7.3.8.6 Установить на генераторе СВЧ синусоидальный сигнал с частотой 50 MHz и уровнем примерно - 30 dBm.

7.3.8.7 Соединить кабелем 2.92 mm (используя при необходимости адаптеры) разъем "RF Out" генератора СВЧ с входом канала СН1 прибора.

7.3.8.8 Установить на канале прибора коэффициент отклонения Vertical Scale 6.25 mV/div.

7.3.8.9 Подстроить на генераторе СВЧ уровень сигнала таким образом, чтобы отсчет Amplitude на приборе был равен значению, указанному в столбце 2 таблицы 7.3.8.

ПРИМЕЧАНИЕ: В режиме Trigger Source Line наблюдаемый на дисплее прибора сигнал перемещается по горизонтали.

7.3.8.10 Отсоединить кабель от канала прибора.

Присоединить к концу кабеля (используя адаптер 2.92 mm / 2.4 mm), преобразователь ваттметра поглощаемой мощности СВЧ.

PT-MIT-3530-441-2016 Tektronix DPO70000SX. Методика поверки. 26.09.2016

7.3.8.11 Измерить уровень сигнала на конце кабеля ваттметром поглощаемой мощности СВЧ, и зафиксировать значение уровня P(50) на частоте 50 МН и для данного значения коэффициента отклонения.

7.3.8.12 Выполнить действия по пунктам 7.3.8.8-7.3.8.11 для остальных значений коэффициента отклонения, указанных в столбце 1 таблицы 7.3.8, фиксируя значение уровня Р(50) на частоте 50 МН для данного значения коэффициента отклонения.

7.3.8.13 Установить на генераторе СВЧ частоту в соответствии с верхней частотой полосы пропускания прибора:

23 GHz для DPO72304SX:

33 GHz для DPO73304SX, DPO75002SX, DPO75902SX.

7.3.8.14 Установить на генераторе СВЧ уровень сигнала таким образом, чтобы отсчет ваттметра поглощаемой мощности СВЧ на данной частоте был равен значению  $P(50)$ , зафиксированному в пункте 7.3.8.11 для коэффициента отклонения 6.25 mV/div.

7.3.8.15 Отсоединить преобразователь ваттметра поглощаемой мощности СВЧ с адаптером от кабеля 2.92 mm.

Присоединить кабель 2.92 mm (используя при необходимости адаптеры) к входу канала СН1 прибора.

7.3.8.16 Установить на приборе коэффициент развертки Horiz Scale так, чтобы на дисплее наблюдалось несколько периодов сигнала.

Записать отсчет **Amplitude** на верхней частоте полосы пропускания для данного коэффициента отклонения в столбец 3 таблицы 7.3.8.

7.3.8.17 Отсоединить кабель 2.92 mm от канала прибора.

7.3.8.18 Присоединить к концу кабеля (используя адаптер 2.92 mm / 2.4 mm) преобразователь ваттметра поглощаемой мощности СВЧ.

7.3.8.19 Выполнить действия по пунктам 7.3.8.14-7.3.8.17 для остальных значений коэффициента отклонения, указанных в столбце 1 таблицы 7.3.8.

7.3.8.20 Выполнить действия по пунктам 7.3.8.4 - 7.3.8.19 для остальных каналов TekConnect.

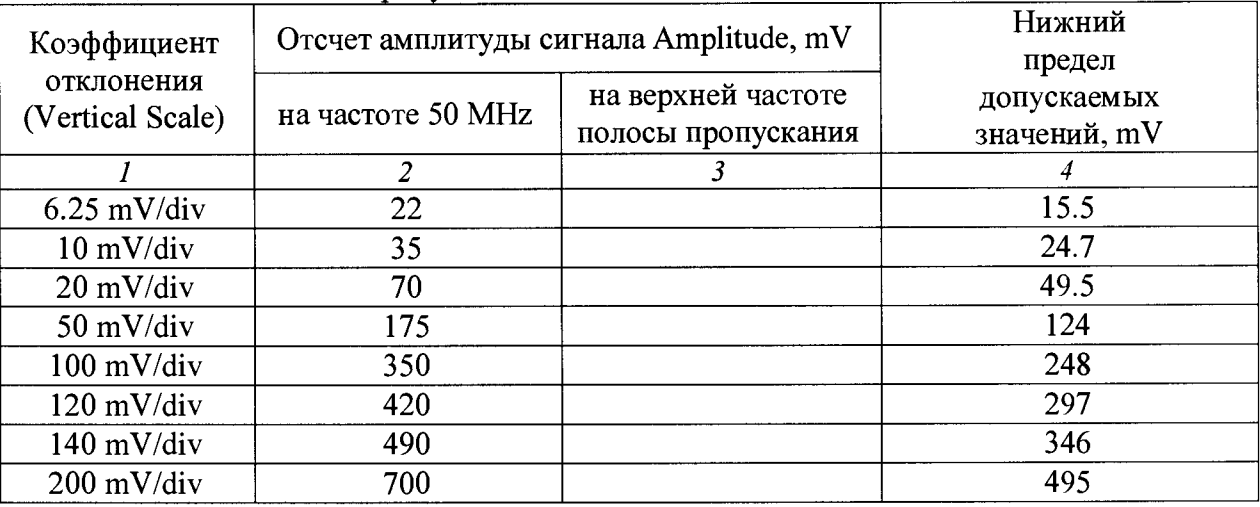

Таблица 7.3.8 - Полоса пропускания каналов TekConnect

### **7.3.9 Проверка полосы пропускания канала ATI**

7.3.9.1 В меню Help прибора выбрать Default Setup.

7.3.9.2 Сделать следующие установки на приборе для канала СН2:

- Trigger: Source Line

- Vertical, Vertical Setup:

**Bandwidth Maximum (Full)** Digital Filters: Enabled Force Constant Sample Rate: On: Apply to all Channels - Horiz/Acq; Horiz/Acquisition Setup, Acquisition: Acquisition Mode: Sample; Interpolate IT Horizontal: Sample Rate 200 (250) GS/s, Scale 40 ns

7.3.9.3 Активировать канал CH1 прибора нажатием соответствующей клавиши.

7.3.9.4 В меню Measure выбрать Amplitude (из списка или из меню Ampl Tab).

7.3.9.5 Установить на генераторе СВЧ синусоидальный сигнал с частотой 50 MHz и уровнем примерно  $-25$  dBm.

7.3.9.6 Соединить кабелем 1.85 mm (используя при необходимости адаптер) разъем " RF Out" генератора СВЧ с входом канала СН2 прибора.

7.3.9.7 Установить на канале прибора коэффициент отклонения Vertical Scale 10 mV/div.

7.3.9.8 Подстроить на генераторе СВЧ уровень сигнала таким образом, чтобы отсчет Amplitude на приборе был равен значению, указанному в столбце 2 таблицы 7.3.9.

ПРИМЕЧАНИЕ: *В режиме Trigger Source Line наблюдаемый на дисплее прибора сигнал перемещается по горизонтали.*

7.3.9.9 Отсоединить кабель от канала прибора.

Присоединить к концу кабеля (используя при необходимости адаптер), преобразователь ваттметра поглощаемой мощности СВЧ.

7.3.9.10 Измерить уровень сигнала на конце кабеля ваттметром поглощаемой мощности СВЧ, и зафиксировать значение уровня P(50) на частоте 50 MHz для данного значения коэффициента отклонения.

7.3.9.11 Выполнить действия по пунктам 7.3.9.7 - 7.3.9.10 для остальных значений коэффициента отклонения, фиксируя значение уровня  $P(50)$  на частоте 50 MHz для данного значения коэффициента отклонения.

7.3.9.12 Установить на генераторе СВЧ частоту в соответствии с верхней частотой полосы пропускания прибора:

50 GHz для DPO75002SX: 59 GHz для DP075902SX.

7.3.9.13 Установить на генераторе СВЧ уровень сигнала таким образом, чтобы отсчет ваттметра поглошаемой мощности СВЧ на данной частоте был равен значению  $P(50)$ , зафиксированному в пункте 7.3.9.10 для коэффициента отклонения 10 mV/div.

7.3.9.14 Отсоединить преобразователь ваттметра поглощаемой мощности СВЧ с адаптером от кабеля 2.92 mm.

Присоединить кабель 1.85 mm (используя при необходимости адаптер) к входу канала СН2 прибора.

7.3.9.15 Установить на приборе коэффициент развертки **Horiz Scale** так, чтобы на дисплее наблюдалось несколько периодов сигнала.

Записать отсчет Amplitude на верхней частоте полосы пропускания для данного коэффициента отклонения в столбец 3 таблицы 7.3.9.

7.3.9.16 Отсоединить кабель 1.85 mm от канала прибора.

7.3.9.17 Присоединить к концу кабеля (используя при необходимости адаптер) преобразователь ваттметра поглощаемой мощности СВЧ.

7.3.9.18 Выполнить действия по пунктам 7.3.9.13 - 7.3.9.15 для остальных значений коэффициента отклонения, указанных в столбце 1 таблицы 7.3.9.

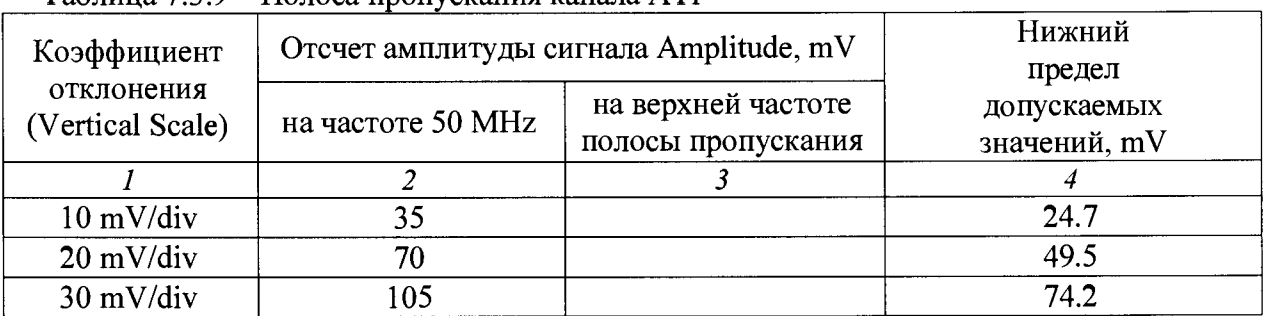

Таблина 7.3.9 – Полоса пропускания канала ATI

#### **8 ОФОРМЛЕНИЕ РЕЗУЛЬТАТОВ ПОВЕРКИ**

#### 8.1 Протокол поверки

По завершении операций поверки оформляется протокол поверки в произвольной форме с указанием следующих сведений:

- полное наименование аккредитованной на право поверки организации;

- номер и дата протокола поверки

- наименование и обозначение поверенного средства измерения

- заводской (серийный) номер;

- обозначение документа, по которому выполнена поверка;

- наименования, обозначения и заводские (серийные) номера использованных при поверке средств измерений, сведения об их последней поверке;

- температура и влажность в помещении;

- фамилия лица, проводившего поверку;

- результаты определения метрологических характеристик по форме таблиц раздела 7 или метрологические характеристики в обобщенном виде по форме раздела «Метрологические и технические характеристики» описания типа.

#### 8.2 Свидетельство о поверке и знак поверки

При положительных результатах поверки выдается свидетельство о поверке и наносится знак поверки в соответствии с Приказом Минпромторга России № 1815 от 02.07.2015 г.

#### 8.3 Извещение о непригодности

При отрицательных результатах поверки, выявленных при внешнем осмотре, опробовании, или выполнении операций поверки, выдается извещение о непригодности в соответствии с Приказом Минпромторга России № 1815 от 02.07.2015 г.

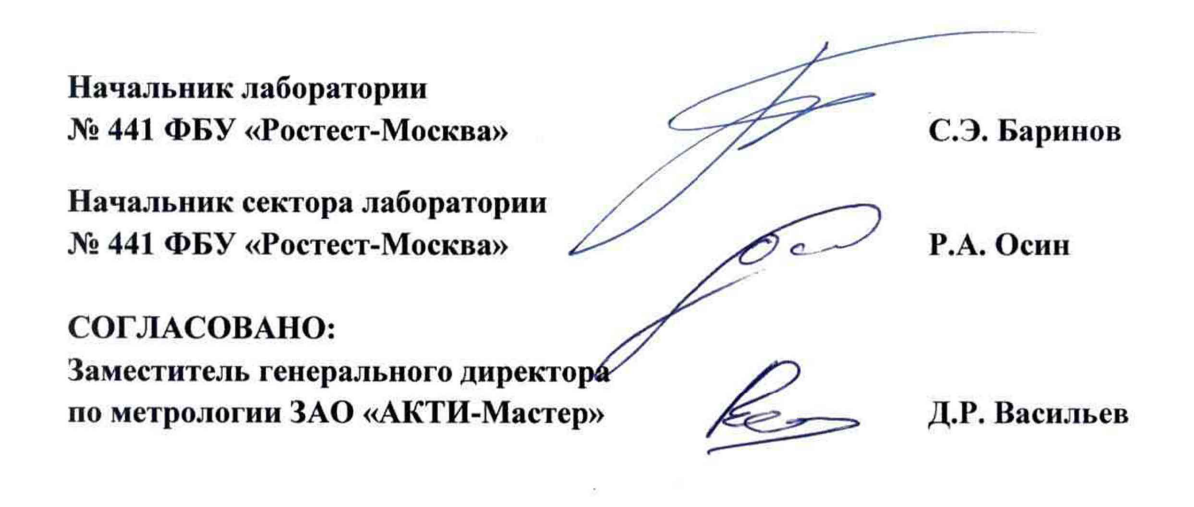